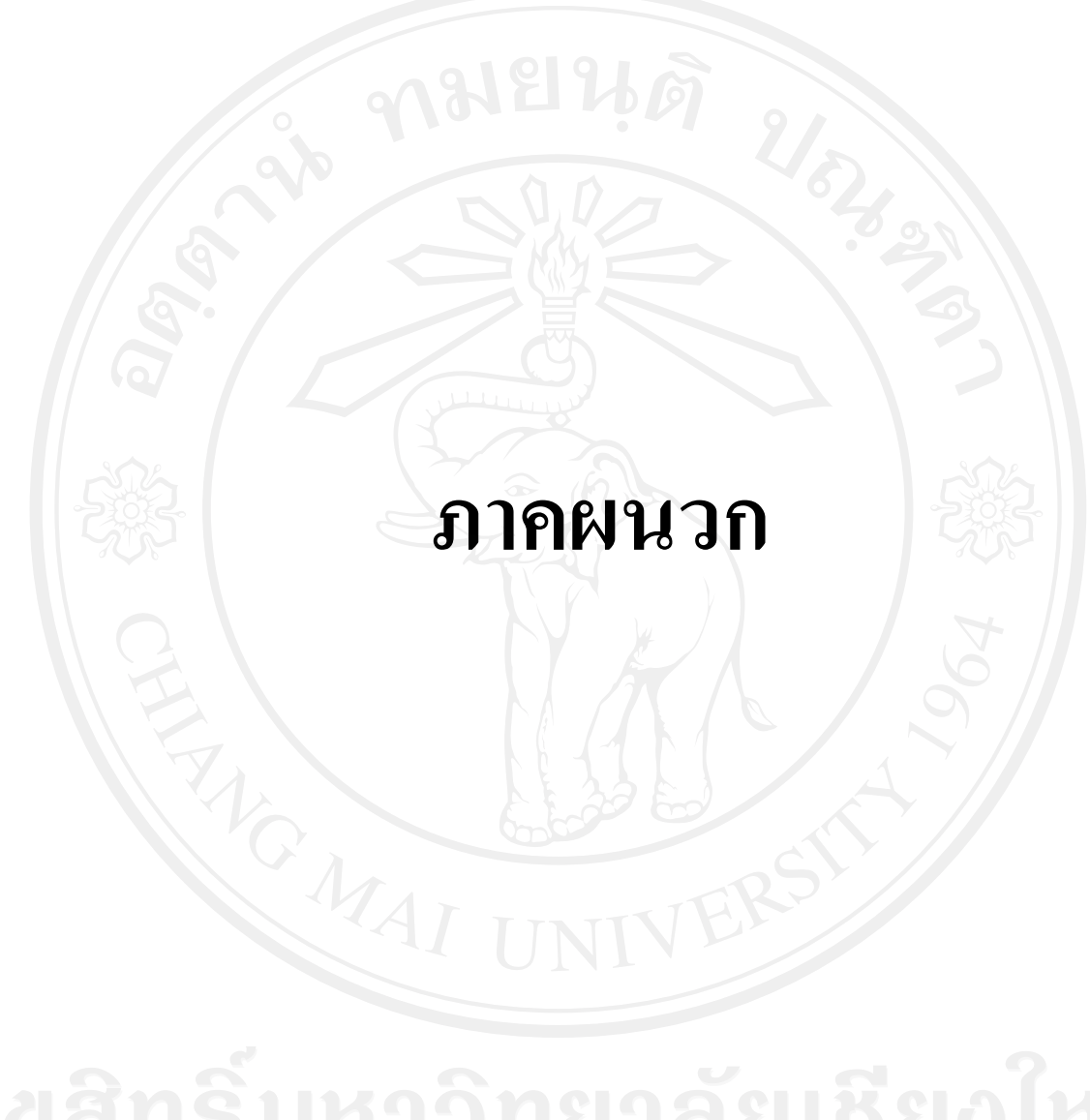

**ภาคผนวก ก**

# **ค่มือการใช้งาน ู**

## **ระบบตรวจสอบรอยยางล้อยานพาหนะ ส าหรับงานนิติวิทยาศาสตร์**

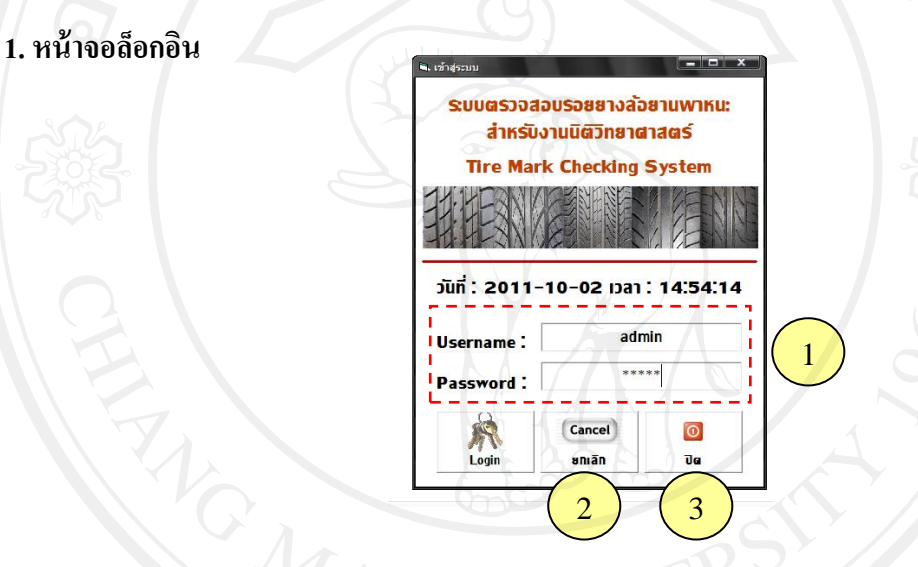

เมื่อเปิ ดโปรแกรมระบบตรวจสอบรอยยางล้อยานพาหนะส าหรับงานนิติวิทยาศาสตร์ จะ พบกับหน้าจอการเข้าสู่ระบบ(Login) ผู้ใช้ต้องทำการล็อกอินทุกครั้งเพื่อเข้าใช้งานระบบ และเพื่อ ป้องกันการเข้าใช้งานของบุคคลที่ไม่มีส่วนเกี่ยวข้องในการทำงาน

1.ผู้ใช้กรอก Username และ Password แล้วคลิกที่ "Login" เพื่อเป็ นการตรวจสอบความ ถูกต้องและสิทธิ์การเข้าใช้งานระบบ หาก Username และ Passwordถูกต้องผู้ใช้สามารถเข้าใช้งาน ในส่วนต่อไปของระบบได้ แต่หาก Username และ Password ไม่ถูกต้องผู้ใช้จะไม่สามารถเข้าใช้ ึงานระบบได้หากต้องการเข้าสู่ระบบผู้ใช้ต้องทำการกรอก Username และ Password ใหม่อีกครั้ง

2. คลิกที่ "ยกเลิก" หากต้องการยกเลิกข้อมูลที่ทำการกรอก 3. คลิกที่ "ปิด" เมื่อต้องการออกจากโปรแกรม

#### **2. หน้าจอหลัก**

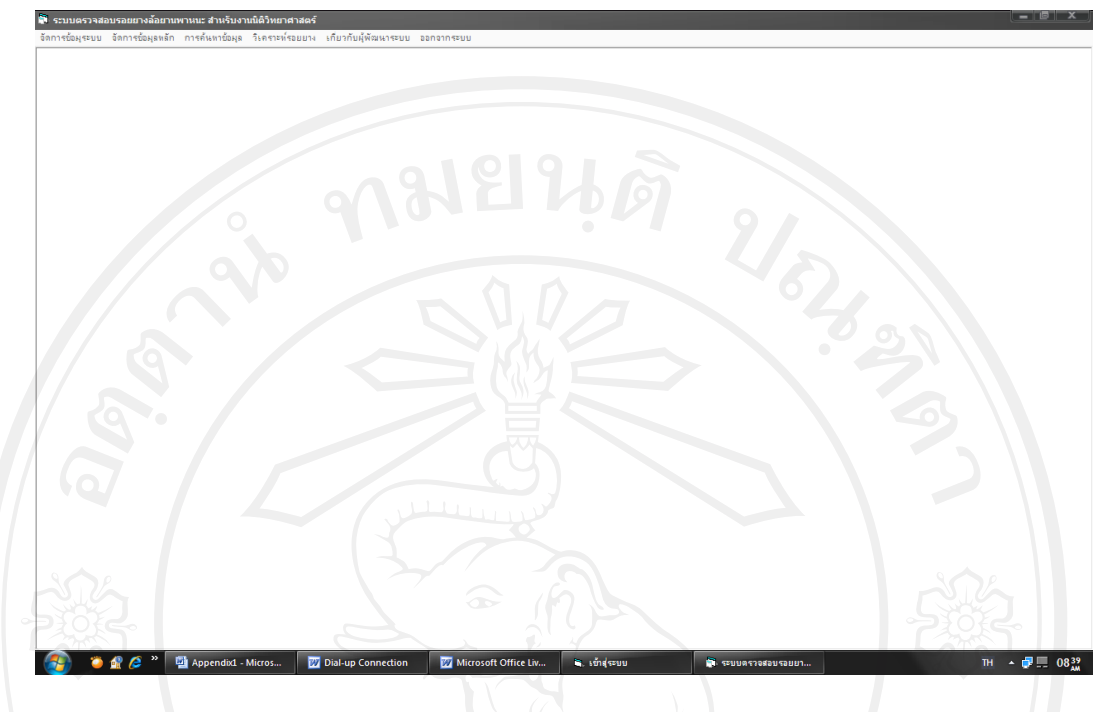

ี่ เมื่อทำการล็อกอินเข้าสู่ระบบเจ้าหน้าที่จะพบกับหน้าจอหลักของระบบ ซึ่งการเข้าใช้งาน ระบบจะถูกแบ่งออกเป็น 2 สิทธิ์การเข้าใช้งาน คือ

2.1 หัวหน้าส่วนงาน ซึ่งจะสามารถเข้าใช้งานได้ทุกส่วนงาน

่ 2.2 เจ้าหน้าที่ทั่วไป ซึ่งจะไม่สามารถเข้าใช้งานในส่วนของการจัดการข้อมูลหลักได้ ซึ่งมี 5 เมนูหลัก ดังนี้

1. เมนูการจัดการข้อมูลระบบ

- การแก้ไขรหัสผ่าน

- การสำรองข้อมูล/กู้คืนข้อมูล

2. เมนูการจัดการข้อมูลหลัก

- ข้อมูลยี่ห้อยาง

- ข้อมูลเจ้าหน้าที่

- ข้อมูลยางรถยนต์

3. เมนูการค้นหาข้อมูล

- จากประเภทยางเส้นร่องยาง

- จากยี่ห้อยาง หรือประเภทรถที่ใช้

4. เมนูการเปรียบเทียบรอยยางรถยนต์โดยใช้รูปภาพ

5. เมนูเกี่ยวกับผู้พัฒนา

#### **3. หน้าจอการแก้ไขรหัสผ่าน**

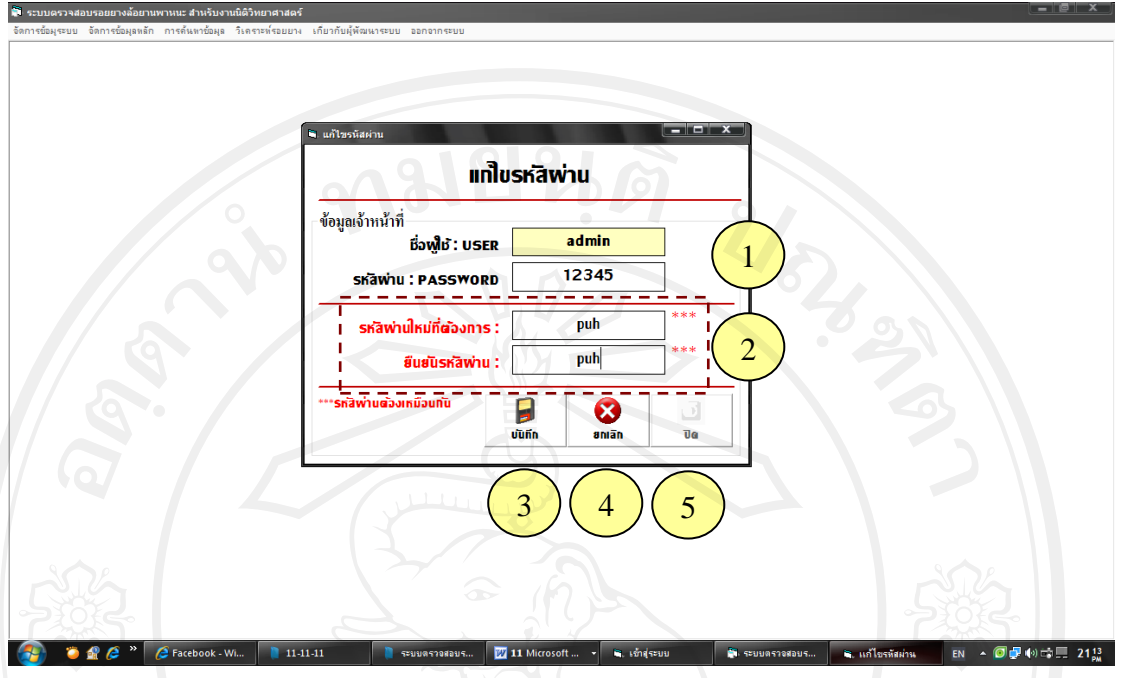

ี่ เมื่อผู้ใช้ต้องการแก้ไขรหัสผ่าน ให้ผู้ใช้งานเลือกที่เมนู "การจัดการข้อมูลระบบ" แล้วเลือก ที่รายการ "แก้ไขรหัสผ่าน"

1. กรอก รหัสผ่านเดิม ที่ต้องการแก้ไขให้ถูกต้อง

2. กรอกข้อมูล หรัสผ่านใหม่ที่ต้องการ และกรอกข้อมูลที่เหมือนกันเพื่อ ยืนยันรหัสผ่าน อีกครั้ง

3. เมื่อกรอกข้อมูลที่ต้องการเสร็จแล้ว คลิกที่ "บันทึก" เพื่อทำการบันทึกข้อมูลการแก้ไข รหัสผาน่

4. คลิกที่ "ยกเลิก" หากต้องการยกเลิกข้อมูลที่ทำการกรอก

5. คลิกที่ "ปิด" เพื่อออกจากหน้าจอการจัดการการแก้ไขรหัสผ่าน

#### **4. หน้าจอการส ารองข้อมูล/ก้คืนข้อม ู ูล**

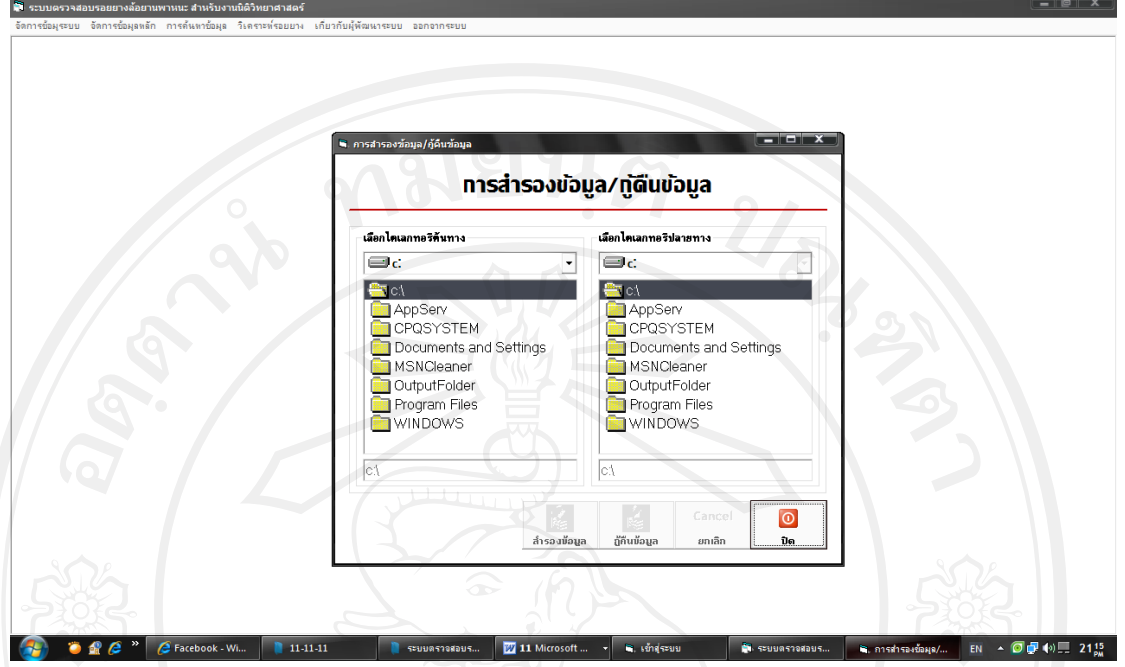

เมื่อผู้ใช้ต้องการสำรองข้อมูล/กู้คืนข้อมูล ให้ผู้ใช้งานเลือกที่เมนู "การจัดการข้อมูลระบบ" ้แล้วเลือกที่รายการ "สำรองข้อมูล/กู้คืนข้อมูล"

- 1. เลือกไดเรกทอรีต้นทางที่ต้องการ
- 2. เลือกไดเรกทอรีปลายทางที่ต้องการ
- 3. คลิกที่ "สำรองข้อมูล" เมื่อต้องการสำรองข้อมูล
- 4. คลิกที่ "กู้คืนข้อมูล" เมื่อต้องการกู้คืนข้อมูล
- 5. คลิกที่ "ยกเลิก" หากต้องการยกเลิกข้อมูลที่ทำการกรอก
- 6. คลิกที่ "ปิด" เพื่อออกจากหน้าจอการจัดการการแก้ไขรหัสผ่าน

## **5. หน้าจอการจัดการข้อมูลยี่ห้อยาง**

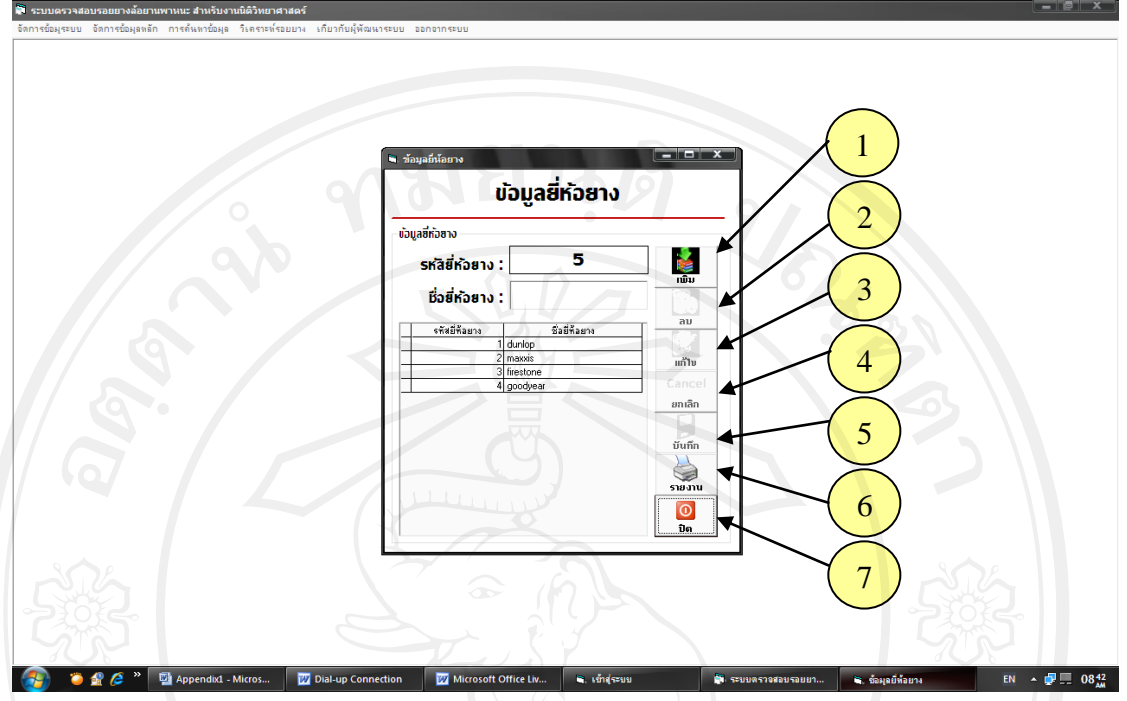

เมื่อผู้ใช้ต้องการจัดการข้อมูลยี่ห้อยาง ให้ผู้ใช้งานเลือกที่เมนู "การจัดการข้อมูลหลัก" แล้ว เลือกที่รายการ "ข้อมูลยี่ห้อยาง"

1. คลิกที่"เพิ่ม" เพื่อเพิ่มข้อมูลยี่ห้อยาง รหัสยางจะขึ้นมาเองโดยอัตโนมัติ

2. ดับเบิ้ลคลิกที่ตารางเพื่อดึงข้อมูลที่ต้องการมาแสดง แล้วคลิกที่ "ลบ" เพื่อลบข้อมูลยี่ห้อ ยางที่ต้องการ

3. คับเบิ้ลคลิกที่ตารางเพื่อดึงข้อมูลที่ต้องการมาแสดง แล้วคลิกที่ "แก้ไข" เพื่อแก้ไขข้อมูล ยี่ห้อยางที่ต้องการ

4. คลิกที่ "ยกเลิก" เพื่อทำการยกเลิกข้อมูลที่แสดงในรหัสยี่ห้อยางและชื่อยี่ห้อยาง

5. เมื่อทำการ เพิ่ม ลบ หรือแก้ไข ข้อมูลที่ต้องการเสร็จแล้ว คลิกที่ "บันทึก" เพื่อทำการ บันทึกข้อมูลยี่ห้อยาง

6.คลิกที่ "รายงาน" เพื่อออกรายงาน

7. คลิกที่ "ปิ ด" เพื่อออกจากหน้าจอการจัดการข้อมูลยี่ห้อยาง

**6. หน้าจอการจัดการข้อมูลเจ้าหน้าที่**

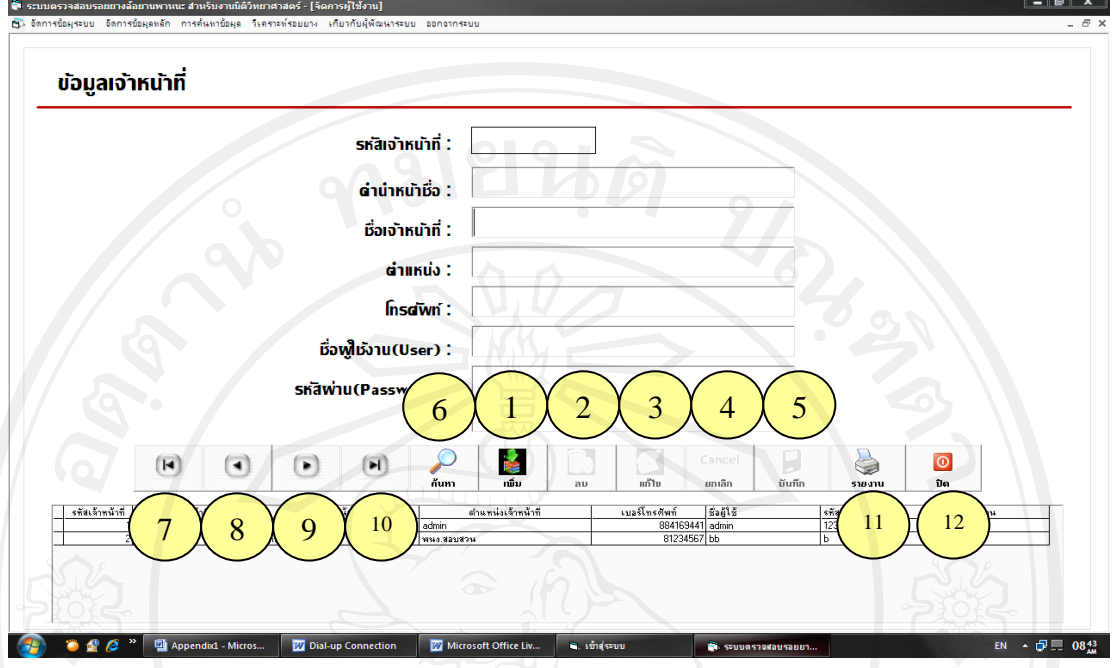

เมื่อผู้ใช้ต้องการจัดการข้อมูลเจ้าหน้าที่ ให้ผู้ใช้งานเลือกที่เมนู "การจัดการข้อมูลหลัก" แล้วเลือกที่รายการ "ข้อมูลเจ้าหน้าที่"

1. คลิกที่ "เพิ่ม" เพื่อเพิ่มข้อมูลเจ้าหน้าที่ รหัสเจ้าหน้าที่จะขึ้นมาเองโดยอัตโนมัติ

2. ดับเบิ้ลคลิกที่ตารางเพื่อดึงข้อมูลที่ต้องการมาแสดง แล้วคลิกที่ "ลบ" เพื่อลบข้อมูล เจ้าหน้าที่ที่ต้องการ

3. คับเบิ้ลคลิกที่ตารางเพื่อดึงข้อมูลที่ต้องการมาแสดง แล้วคลิกที่ "แก้ไข" เพื่อแก้ไขข้อมูล เจ้าหน้าที่ที่ต้องการ

4. คลิกที่ "ยกเลิก" เพื่อทำการยกเลิกข้อมูลที่แสดงอยู่ทั้งหมด

5. เมื่อทำการ เพิ่ม ลบ หรือแก้ไข ข้อมูลที่ต้องการเสร็จแล้ว คลิกที่ "บันทึก" เพื่อทำการ บันทึกข้อมูลเจ้าหน้าที่

6. คลิกที่"ค้นหา" เพื่อค้นหาข้อมูลเจ้าหน้าที่ที่ต้องการ โดยจะใช้ชื่อเจ้าหน้าที่ในการค้นหา

7. คลิกที่ " l<(First) " เพื่อแสดงข้อมูลอันดับแรกสุดในฐานข้อมูล

8. คลิกที่ " <(Previous)" เพื่อแสดงข้อมูลอันดับก่อนหน้าที่เราเลือกอยู่

9. คลิกที่ " >(Next)" เพื่อแสดงข้อมูลอันดับต่อไปจากที่เราเลือกอยู่

10. คลิกที่ " >l (Last)" เพื่อแสดงข้อมูลอันดับท้ายสุดในฐานข้อมูล

11. คลิกที่ "รายงาน" เพื่อออกรายงาน

12. คลิกที่ "ปิ ด" เพื่อออกจากหน้าจอการจัดการข้อมูลยี่ห้อยาง

#### **7. หน้าจอการจัดการข้อมูลยางรถยนต์**

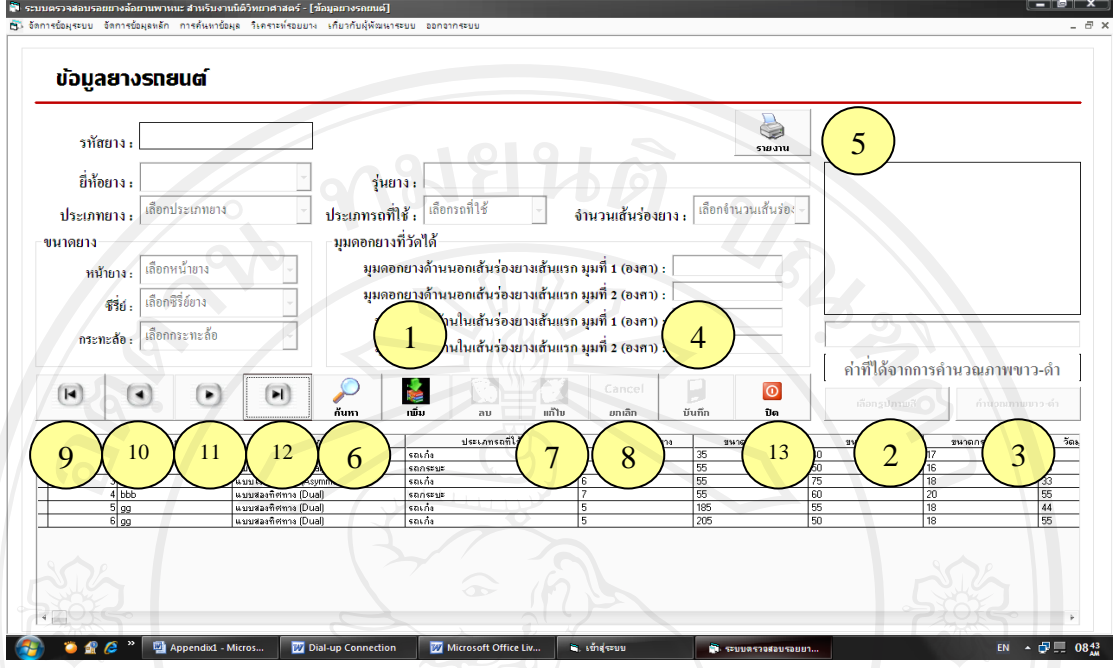

เมื่อผู้ใช้ต้องการจัดการข้อมูลยางรถยนต์ ให้ผู้ใช้งานเลือกที่เมนู "การจัดการข้อมูลหลัก" แล้วเลือกที่รายการ "ข้อมูลยางรถยนต์"

1. คลิกที่"เพิ่ม" เพื่อเพิ่มข้อมูลยางรถยนต์ รหัสยางรถยนต์จะขึ้นมาเองโดยอัตโนมัติ

- 2. เมื่อกรอกข้อมูลครบแล้ว คลิกที่"เลือกรูปภาพสี" เพื่อเลือกภาพสีที่ต้องการ
- 3. คลิกที่ "คำนวณภาพขาว-ดำ" เพื่อไปหน้าจอการคำนวณค่าภาพขาว-ดำ
- 4. คลิกที่ "บันทึก" เพื่อทำการบันทึกข้อมูล
- 5. คลิกที่ "รายงาน" เพื่อออกรายงาน

6. คลิกที่ "ค้นหา" เพื่อค้นหาข้อมูลยางรถยนต์ที่ต้องการ โดยจะใช้ชื่อยางรถยนต์ในการ ค้นหาข้อมูล

7. เมื่อทำการ เพิ่ม ลบ หรือแก้ไข ข้อมูลที่ต้องการเสร็จแล้ว คลิกที่ "บันทึก" เพื่อทำการ บันทึกข้อมูลยางรถยนต์

- ์<br>8. คลิกที่ "ยกเลิก" เพื่อการทำรายการทั้งหมด
- 9. คลิกที่ " l<(First) " เพื่อแสดงข้อมูลอันดับแรกสุดในฐานข้อมูล

10. คลิกที่ " <(Previous)" เพื่อแสดงข้อมูลอันดับก่อนหน้าที่เราเลือกอยู่

11. คลิกที่ " >(Next)" เพื่อแสดงข้อมูลอันดับต่อไปจากที่เราเลือกอยู่

12. คลิกที่ " >l (Last)" เพื่อแสดงข้อมูลอันดับท้ายสุดในฐานข้อมูล

13. คลิกที่ "ปิ ด" เพื่อออกจากหน้าจอการจัดการข้อมูลยางรถยนต์

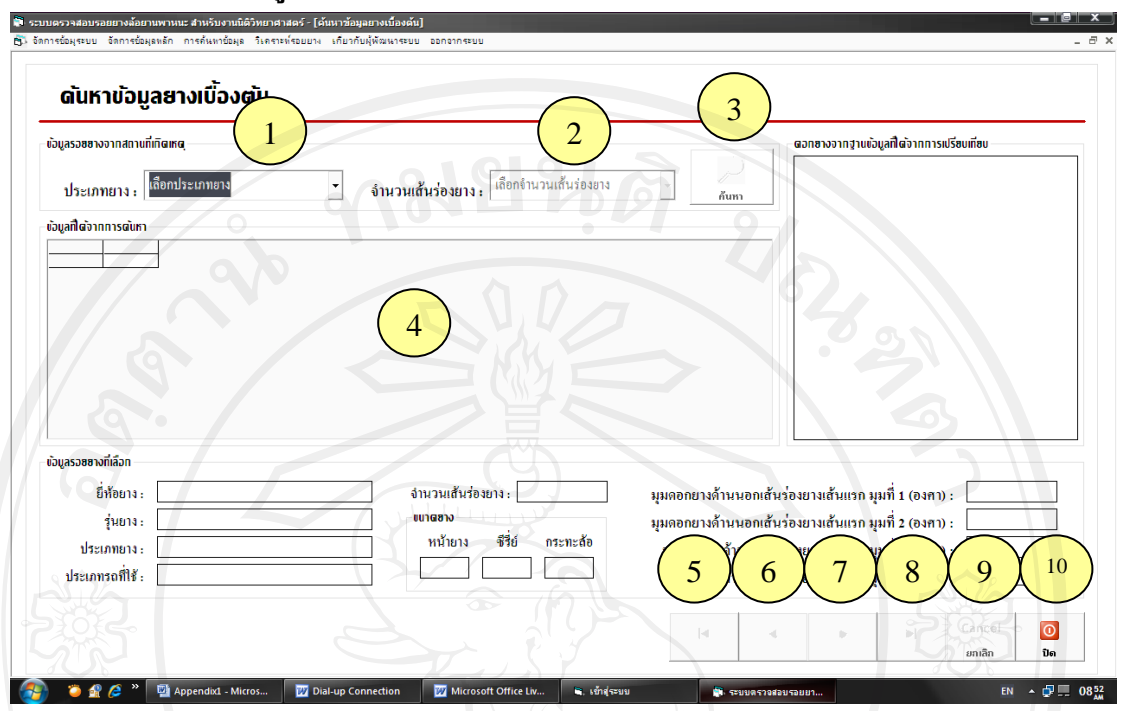

#### **8. หน้าจอการค้นหาข้อมูลจากประเภทยางเส้นร่องยาง**

เมื่อผู้ใช้ต้องการค้นหาข้อมูล ให้ผู้ใช้งานเลือกที่เมนู "ค้นหาข้อมูล" แล้วเลือกที่รายการ "จากประเภทยางเส้นร่องยาง"

1. เลือกข้อมูลประเภทยาง ที่ต้องการค้นหา

2. เลือกจำนวนเส้นร่องยาง ที่ต้องการค้นหา

3. คลิกที่ "ค้นหา" เพื่อทำการค้นหาข้อมูลที่มีความน่าจะเป็นใกล้เคียง

4. ดับเบิ้ลคลิกที่ ตารางข้อมูลยาง เพื่อแสดงรูปและข้อมูลของดอกยางนั้น ซึ่ งผลจากจาก เปรียบเทียบข้อมูลจะแสดงออกมาในตารางทางขวามือ และจะแสดงข้อมูลรูปภาพและข้อมูลรอย ยางที่เลือกในช่องข้อมูลด้านล่าง

5. คลิกที่ " l<(First) " เพื่อแสดงข้อมูลอันดับแรกสุดในฐานข้อมูล

6. คลิกที่ " <(Previous)" เพื่อแสดงข้อมูลอันดับก่อนหน้าที่เราเลือกอยู่

 $\gamma$ ี 7. กลิกที่ " > (Next)" เพื่อแสดงข้อมูลอันดับต่อไปจากที่เราเลือกอยู่

8. คลิกที่ " >l (Last)" เพื่อแสดงข้อมูลอันดับท้ายสุดในฐานข้อมูล

9. คลิกที่ "Cancel" เพื่อทำการยกเลิกการเปรียบเทียบข้อมูล

10. คลิกที่ "ปิ ด" เพื่อออกจากหน้าจอการเปรียบเทียบรอยยางรถยนต์โดยใช้ข้อมูล

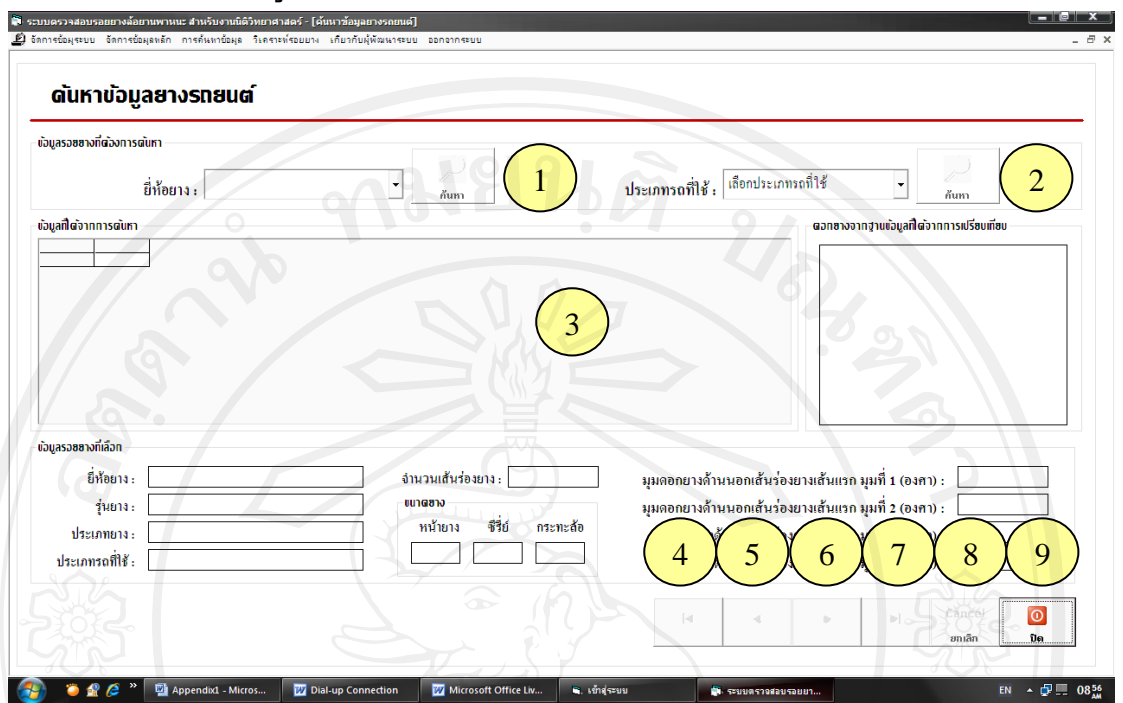

## **9. หน้าจอการค้นหาข้อมูลจากยี่ห้อยาง หรือประเภทรถที่ใช้**

เมื่อผู้ใช้ต้องการค้นหาข้อมูล ให้ผู้ใช้งานเลือกที่เมนู "ค้นหาข้อมูล" แล้วเลือกที่รายการ "จากยี่ห้อยาง หรือประเภทรถที่ใช้"

1. เลือกข้อมูลยี่ห้อยาง ที่ต้องการค้นหา คลิกที่ "ค้นหา" เพื่อทำการค้นหาข้อมูลที่มีความ น่าจะเป็นใกล้เคียง

2. เลือกจำนวนประเภทรถ ที่ต้องการค้นหา คลิกที่ "ค้นหา" เพื่อทำการค้นหาข้อมูลที่มี ความน่าจะเป็นใกล้เคียง

3. ดับเบิ้ลคลิกที่ ตารางข้อมูลยาง เพื่อแสดงรูปและข้อมูลของดอกยางนั้น ซึ่ งผลจากจาก เปรียบเทียบข้อมูลจะแสดงออกมาในตารางทางขวามือ และจะแสดงข้อมูลรูปภาพและข้อมูลรอย ยางที่เลือกในช่องข้อมูลด้านล่าง

4. คลิกที่ " l<(First) " เพื่อแสดงข้อมูลอันดับแรกสุดในฐานข้อมูล

 $\sim$  5. กลิกที่ "  $<$  (Previous)" เพื่อแสดงข้อมูลอันดับก่อนหน้าที่เราเลือกอยู่

6. คลิกที่ " >(Next)" เพื่อแสดงข้อมูลอันดับต่อไปจากที่เราเลือกอยู่

7. คลิกที่ " >l (Last)" เพื่อแสดงข้อมูลอันดับท้ายสุดในฐานข้อมูล

8. คลิกที่ "Cancel" เพื่อทำการยกเลิกการเปรียบเทียบข้อมูล

9. คลิกที่ "ปิ ด" เพื่อออกจากหน้าจอการเปรียบเทียบรอยยางรถยนต์โดยใช้ข้อมูล

# **10. หน้าจอการเปรียบเทียบรอยยางรถยนต์โดยใช้รูป**

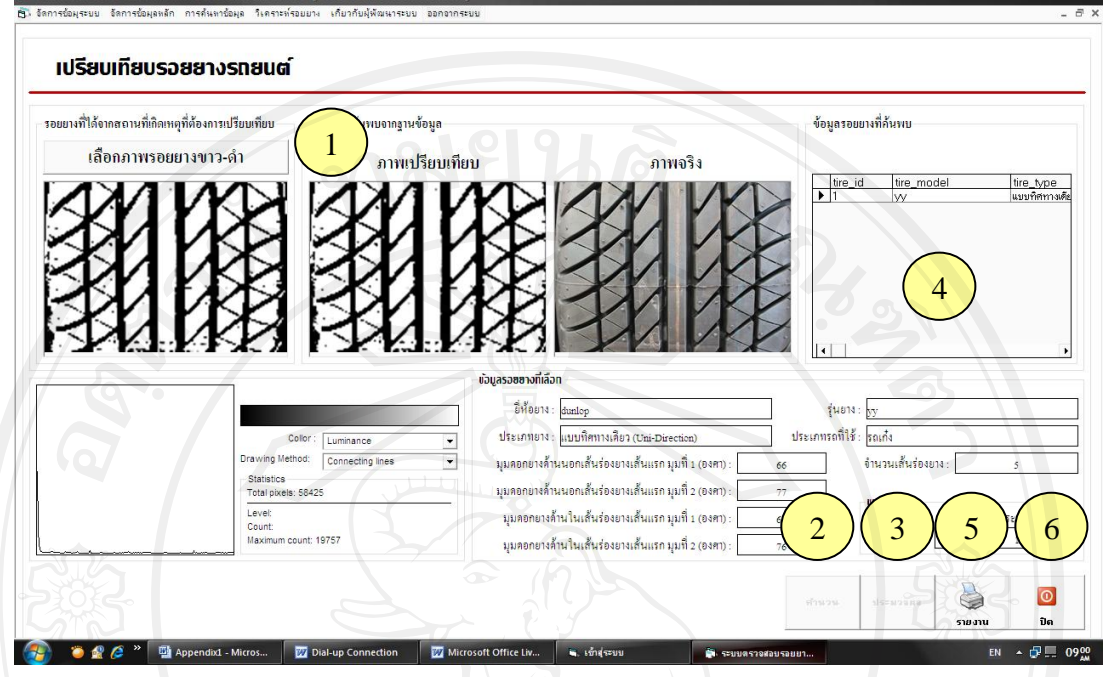

เมื่อผู้ใช้ต้องการเปรียบเทียบข้อมูลยางรถยนต์ ให้ผู้ใช้งานเลือกที่เมนู "วิเคราะห์รอยยาง"

1. คลิกที่ "เลือกภาพรอยยางขาว-ดำ" (ซึ่งเป็นรูปที่เราได้จากสถานที่เกิดเหตุ)

2. คลิกที่ "คำนวณ" เพื่อทำการคำนวณค่าของภาพขาว-ดำ

3. คลิกที่ "ประมวล" เพื่อทำการเปรียบเทียบข้อมูล ซึ่งผลจากจากเปรียบเทียบข้อมูลจะ แสดงออกมาในตารางทางขวามือ

3. ดับเบิ้ลคลิกที่ "ตารางแสดงข้อมูล" เพื่อแสดงข้อมูลที่ต้องการ ซึ่งจะแสดงข้อมูลรูปภาพ ข้อมูลรอยยางที่เลือกในช่องข้อมูลด้านล่าง

5. คลิกที่ "รายงาน" เพื่อออกรายงาน

6. คลิกที่ "ปิ ด" เพื่อออกจากหน้าจอการเปรียบเทียบรอยยางรถยนต์โดยใช้รูป

## **11. หน้าจอเกี่ยวกับผ้ศึกษา ู**

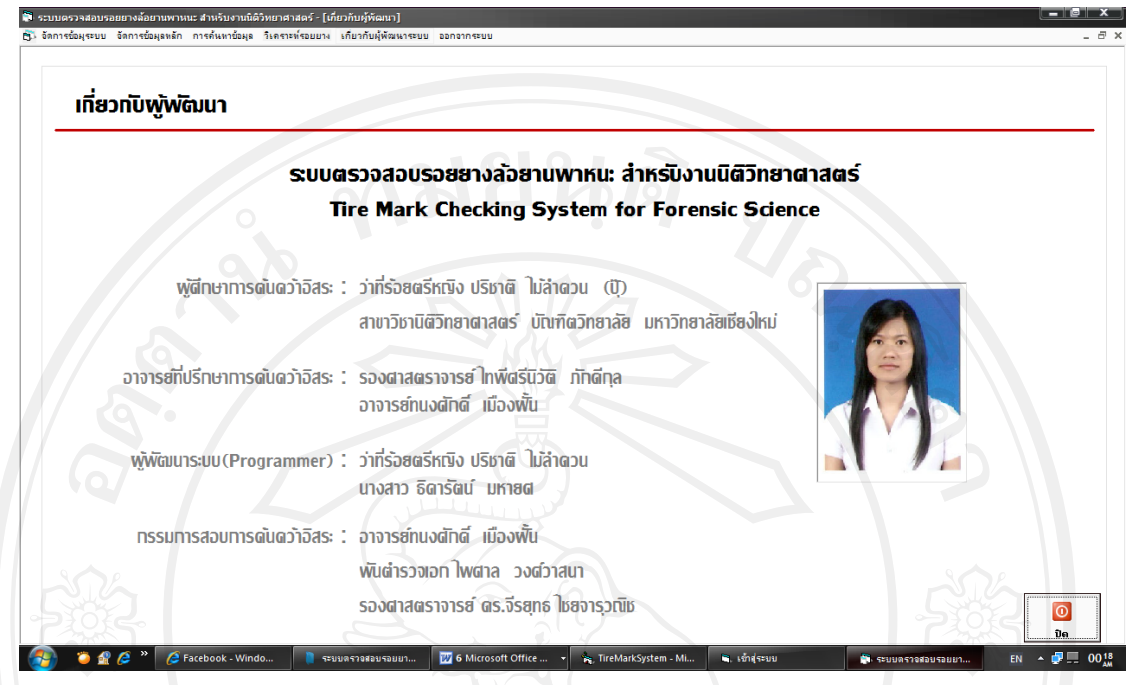

เมื่อผู้ใช้ต้องการข้อมูลเกี่ยวกับผู้ศึกษา ให้ผู้ใช้งานเลือกที่เมนู "เกี่ยวกับผู้ศึกษา" ซึ่งเป็น หน้าจอที่แสดงข้อมูลเกี่ยวกับผู้ศึกษา อาจารย์ที่ปรึกษา ผู้พัฒนาระบบ และกรรมการผู้สอบ

# **ประวัติผ้เขียน ู**

**ชื่อ - สกุล** วาที่ร้อยตรีหญิงปริชาติ ่ ไม้ล าดวน

**วัน เดือน ปี เกิด** 25 สิงหาคม 2527

**ประวัติการศึกษา** ส าเร็จการศึกษามัธยมศึกษาตอนปลาย โรงเรียนตาคลีประชาสรรค์ จังหวัดนครสวรรค์ ปีการศึกษา 2545

> ส าเร็จการศึกษาปริญญาวิทยาศาสตรบัณฑิต สาขาวิทยาการคอมพิวเตอร์ มหาวิทยาลัยโยนก จังหวัดลำปาง ปีการศึกษา 2550

ี<br>สาขาวิชานิติวิทยาศาสตร์ มหาวิทยาลัยเชียงใหม่<br>พร้อม สาขาวิชานิติวิทยาศาสตร์ มหาวิทยาลัยเชียงใหม่<br>พร้อม พร้อม พร้อม พร้อม พร้อม พร้อม พร้อม พร้อม พร้อม พร้อม พร้อม พร้อม พร้อม พร้อม พร้อม พร้อม พร้อม พร้อม พร้ สำขำวิชำนิติวิทยำศำสตร์ มหำวิทยำลัยเชียงใหม่ ปี กำรศึกษำ 2554